# **DIGITÁLNÍ TLUMOČNÍK LINGO**

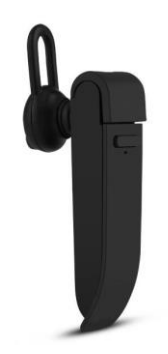

# UŽIVATELSKÁ PŘÍRUČKA

Vážený zákazníku,

děkujeme, že jste si zakoupil náš produkt Lingo - hlasový jazykový překladač. Už nemusíte mít obavy z toho, že neznáte jazyk. Lingo vám umožňuje rychlé, automatické a simultánní překládání do jiného jazyka.

Před použitím produktu si pečlivě přečtěte tento návod a všechna varování. Schovejte si návod pro možné použití v budoucnu.

Balení obsahuje:

- 1 x digitální tlumočník Lingo
- 1 x kabel USB

#### **ZOBRAZENÍ VÝROBKU**

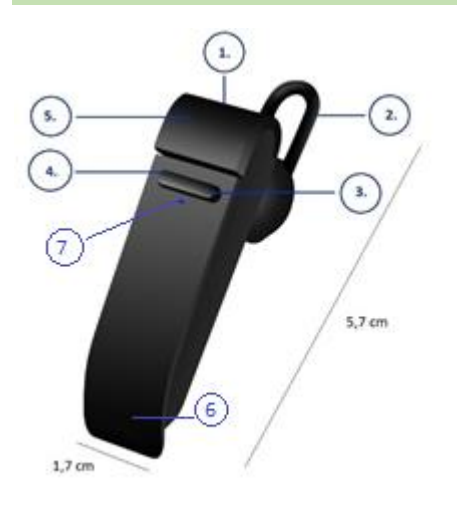

- 1. Nabíjecí port micro USB
- 2. Silikonem potažené sluchátko
- 3. Hlasitost + / Vpřed
- 4. Hlasitost / Zpět
- 5. Tlačítko napájení
- 6. Mikrofon
- 7. Kontrolka

Prostřední část tlačítek 3 a 4 je také tlačítko mluvení!

#### **SPECIFIKACE VÝROBKU**

- Velikost: 61 x 18 x 8 mm
- Hmotnost: 8,6 g
- Dosah přenosu: 10 m
- Kapacita a typ baterie: 900 mAh, polymerová lithiová baterie
- Doba nabíjení: 2 hodiny
- Pohotovostní režim: 120 hodin
- Doba mluvení: 4-5 hodin
- Sluchátko je vhodné pro Android a iOS
- Překlady do 25 cizích jazyků: angličtina, holandština, francouzština, italština, korejština, dánština, čínština, švédština, španělština, maďarština, japonština, kantonština (Hongkong), finština, polština, řečtina, čeština, ruština, němčina, thajština, hindština, indonéština (Indonésie), turečtina, arabština, rumunština
- Sluchátko se nabíjí pomocí dodaného mikro USB kabelu
- Použijte tlačítko (na obrázku č. 3, 4) pro nastavení hlasitosti + / -
- Pro optimální výkon potřebujete nejnovější verzi systému Android nebo iOS a Wi-Fi nebo zapnutý mobilní internet.
- Digitální tlumočník nabízí několik funkcí:
	- Překlad tváří v tvář
	- Učení jazyků
	- Hromadný překlad
	- Okamžitý překlad

#### **JAK SE NOSÍ**

Jednotka je dodávána s koncovkami ve 3 velikostech pro optimální používání. Vyzkoušejte všechny koncovky a vyberte tu, která vám nejlépe vyhovuje. Ta nejlepší varianta by měla v uchu sedět pevně a zároveň nezpůsobovat nepohodlí.

#### **NABÍJENÍ SLUCHÁTKA**

Před prvním použitím se doporučuje baterii zcela nabít. Plné nabití sluchátka obvykle trvá asi 2 hodiny.

Připojte dodaný kabel USB k nabíjecímu portu sluchátka a druhý konec kabelu připojte k portu USB nebo USB nabíječce.

Během nabíjení se kontrolka LED rozsvítí ČERVENĚ, což znamená, že se jednotka nabíjí. Po dokončení nabíjení se kontrolka LED zhasne.

### **FUNKCE ZAŘÍZENÍ**

#### **KONTROLKY LED**

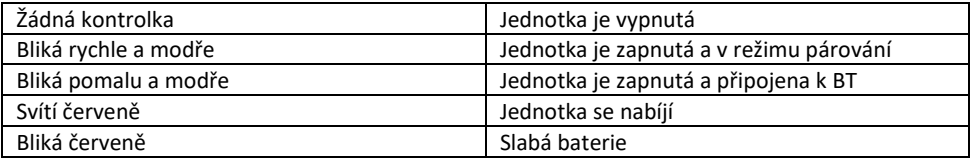

#### **FUNKCE VOLÁNÍ**

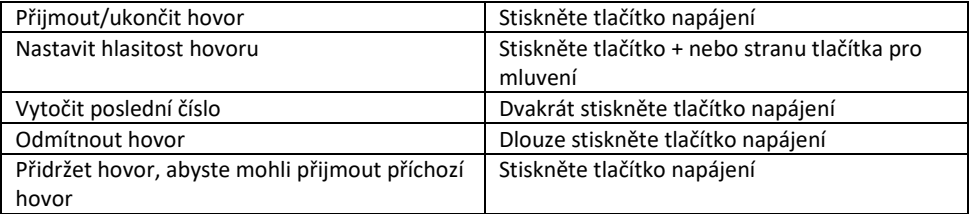

### **FUNKCE POSLECHU HUDBY**

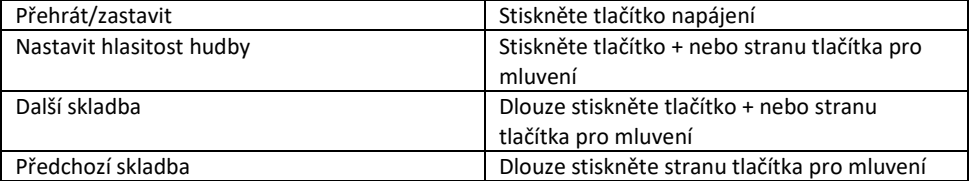

#### **POŽADAVKY NA JAZYKOVÉ APLIKACE**

Aby aplikace inteligentního překladače jazyků Peiko správně fungovala, zařízení musí mít poslední verzi systému iOS nebo Android.

Naše překladatelská aplikace se neustále učí a přidává nová slova a všechny překlady se provádějí v reálném čase, takže aby aplikace fungovala, je potřeba aktivní internetové připojení nebo připojení Wi-Fi.

#### **NÁVOD K POUŽITÍ PRO APPLE/IOS**

#### **Připojení Bluetooth**

Zapněte sluchátko dlouhým stisknutím tlačítka napájení, dokud nebliká modrá kontrolka LED. Přejděte na nastavení Bluetooth; zkontrolujte, zda je zapnuté Bluetooth a zda je telefon viditelný pro jiná zařízení. Vyhledejte "peiko world" a připojte se.

#### **Stáhněte si aplikaci**

Přejděte do obchodu Apple a vyhledejte aplikaci "Peiko". Stáhněte si aplikaci do telefonu.

#### **Jak začít**

Ujistěte se, že je sluchátko zapnuté a připojené k telefonu. Otevřete aplikaci Peiko. Pokud je ikona Bluetooth zbarvena modře, připojení bylo úspěšné, ale pokud je šedá, zkuste to znovu.

#### **1.1. Překlad tváří v tvář**

Při prvním otevření této funkce se zobrazí několik vyskakovacích zpráv nastavení, které budou vyžadovat přístup k určitým funkcím. První je "Peiko would like to access the Microphone" (Aplikace Peiko by chtěla získat přístup k mikrofonu) a "Peiko would like to access Speech Recognition" (Aplikace Peiko by chtěla získat přístup k rozpoznávání řeč Pro obě volby stiskněte tlačítko OK a pokračujte.

Obrazovka je rozdělena do dvou částí: horní bílá a spodní modrá. V doli modré části je vybrán jazyk, ze kterého překládáte; v horní bílé části je vybrán jazyk, do kterého překládáte.

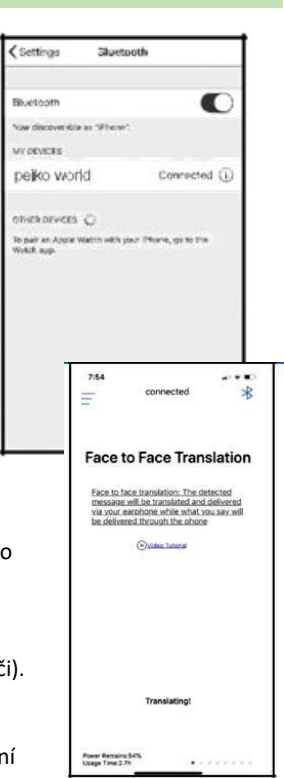

Chcete-li změnit jazyk, stiskněte aktuální jazyk. Otevře se nabídka všech stažených jazyků, vyberte požadovaný jazyk.

**Pokud například** chcete překládat z čínštiny do angličtiny, zvolte ve spodní modré části Chinese (čínštinu) a v horní bílé části pak English (angličtinu).

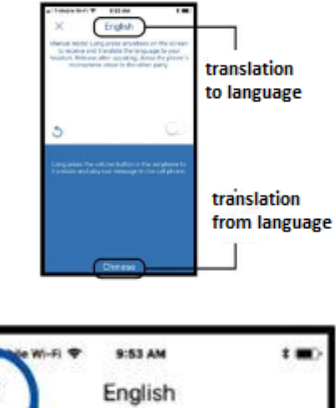

# • **Začněte překládat**

Stiskněte a přidržte tlačítko řeči a mluvte zřetelně a pomalu do sluchátka. Po dokončení uvolněte tlačítko. Přeložená slova budou přehrána prostřednictvím reproduktoru telefonu. Pokud je neuslyšíte, stiskněte tlačítko "Repeat" (Opakovat). Automatický režim je vhodný pro tichá prostředí a je podporován pouze systémem iOS. Chcete-li tento režim překladu ukončit, stiskněte tlačítko X vlevo nahoře.

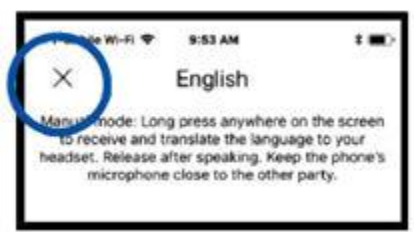

# **1.2. Hromadný překlad**

Tento režim umožňuje více uživatelům, z nichž každý mluví svým vlastním jazykem, snadno chatovat mezi sebou ve skupinovém nastavení.

Stisknutím tlačítko "Group Translation" otevřete režim hromadného překladu. Objeví se dvě ikony: "Create Meeting" (Vytvořit schůzku) a "Join Meeting" (Připojit se ke schůzce).

• **Create Meeting** (Vytvořit schůzku)

Klepněte na ikonu "Create Meeting" (Vytvořit schůzku). Objeví se vyskakovací okno s výzvou k zadání vašeho jména. Zadejte požadované informace a potom klepněte na "Complete" (Dokončit).

• **Join Meeting** (Připojit se ke schůzce)

Klepněte na ikonu "Join Meeting" (Připojit se ke schůzce). Zadejte jméno a číslo ID schůzky a poté stiskněte tlačítko "Complete" (Dokončit).

• **Pozvánka do skupiny**

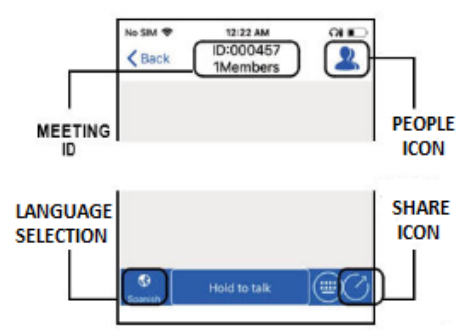

V horní části obrazovky konverzace hromadného překladu uvidíte ID schůzky.

Lidem, které chcete pozvat ke konverzaci hromadného překladu, jednoduše pošlete zprávu, e-mail nebo jim ústně sdělte celé ID schůzky.

Pokud stisknete ikonu sdílení, můžete odeslat odkaz pro připojení ke skupině pro ty, kteří nemají sluchátko Peiko.

Uživatelé mohou komunikovat pouze pomocí zpráv.

## • **Vyberte jazyky**

Chcete-li změnit jazyk, stiskněte ikonu pro výběr jazyka vlevo dole a vyberte požadovaný jazyk.

## • **Konverzace ve skupině**

Chcete-li během konverzace mluvit, klepněte a podržte tlačítko "hold to talk" ve spodní části obrazovky a zřetelně mluvte do sluchátka. Jakmile domluvíte, pusťte tlačítko "hold to talk". Každá osoba v konverzaci uvidí slova, která jste řekli, na obrazovce ve vašem původním jazyce i ve vybraném přeloženém jazyce. Chcete-li si překlad poslechnout, stačí klepnout na ikonu reproduktoru vedle každého překladu, čímž se překlad prostřednictvím sluchátek přehraje.

Kromě mluvení může uživatel konverzovat tak, že napíše to, co chce říct pomocí možnosti zasílání zpráv. Pro přístup k možnosti zasílání zpráv stačí klepnout na ikonu "Keyboard"

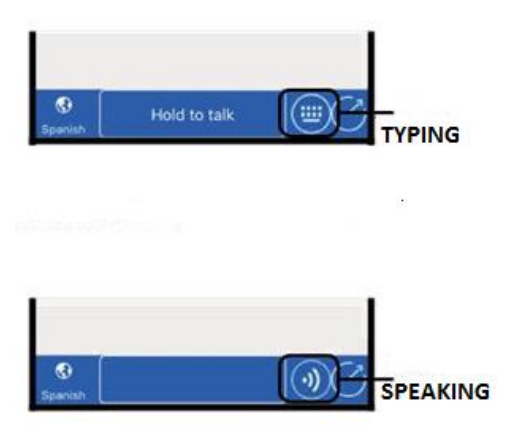

(Klávesnice), která se nachází napravo od tlačítka "Hold to Talk". Poté můžete zadat, co chcete říci; po dokončení klepněte na "Return" (Zpět).

Režim zasílání zpráv můžete kdykoli ukončit a vrátit se do režimu mluvení tak, že klepnete na ikonu "Verbal" (Mluvení) napravo od okna se zprávami.

## **1.3. Režim okamžitého překladu**

Tento režim je určen pro dva uživatele se sluchátky, kteří chtějí využít synchronní překlad v soukromém chatu, který lze nastavit pomocí aplikace.

Klepnutím na ikonu okamžitého překladu spustíte režim okamžitého překladu. Na obrazovce se zobrazí dvě ikony. Jedna pro vytvoření chatu a druhá pro skenování QR kódu.

Stiskněte ikonu "Create a chat" (Vytvořit chat). Na následující stránce se ukáže stručný popis tohoto režimu, pak stiskněte OK. Nyní budete na obrazovce "Waiting to Join Call" (Čeká se na připojení k hovoru), kde se zobrazí QR kód (pokud se nezobrazí, stiskněte ikonu QR kódu v pravém horním rohu obrazovky).

# • **Odesílání QR kódu**

Pokud je druhá osoba daleko, musíte jí poslat QR kód pro připojení. Udělejte screenshot kódu a odešlete ho prostřednictvím SMS nebo e-mailu. Po odeslání stiskněte "DONE" (HOTOVO) a vymažte snímek, abyste se vrátili na obrazovku s nápisem "Waiting to Join" (Čeká se na připojení). Jakmile druhá osoba obdrží váš QR kód, musí ho uložit do svého telefonu (fotoalba).

# • **Přijímání hovorů**

Stiskněte ikonu "Scan the QR code" (Skenovat QR kód). Na následující stránce se ukáže stručný popis tohoto režimu, pak stiskněte OK. Přejděte k druhé osobě a na její obrazovce naskenujte QR kód. Po naskenování kódu QR byste měli být navzájem propojeni.

# • **Konverzování**

Po připojení je v pravém dolním rohu obrazovky zobrazen aktuální výchozí jazyk. Každý uživatel musí nastavit jazyk, kterým bude hovořit. Chcete-li změnit jazyk, stačí klepnout na ikonu jazyka a zobrazí se nabídka podporovaných jazyků. Pomocí procházení vyhledejte požadovaný jazyk.

Klepněte a podržte tlačítko "Hold to talk" na obrazovce zařízení a zřetelně mluvte do sluchátka. Jakmile domluvíte, pusťte tlačítko "hold to talk". Druhá osoba prostřednictvím sluchátka uslyší ve zvoleném jazyce, co jste řekli.

# • **Ukončení konverzace**

Klepnutím na červené tlačítko "Cancelled" (Zrušit) ve spodní části obrazovky můžete hovor zrušit nebo ukončit.

# **NÁVOD K POUŽITÍ PRO ANDROID**

# **Připojení Bluetooth**

Postupujte podle pokynů pro připojení pro iOS.

# **Stáhněte si aplikaci**

Přejděte do obchodu Google Play, vyhledejte aplikaci Peiko a stáhněte si ji. Poté postupujte stejně jako je popsáno v bodech 1.1., 1.2. a 1.3.

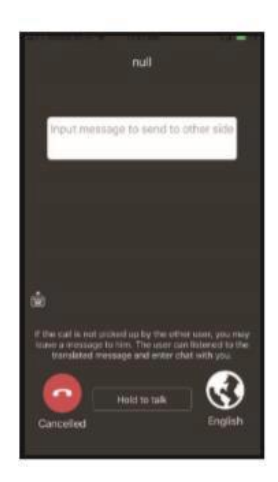

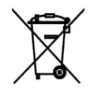

Toto označení znamená, že produkt by neměl být likvidován se zbylým domácím odpadem v celé EU. V zájmu prevence možného poškození životního prostředí nebo lidského zdraví nekontrolovanou likvidací odpadu recyklujte odpad zodpovědně, čímž se

podpoří opětovné využití materiálu. Chcete-li vrátit použité zařízení, využijte možnosti vrácení a sběr nebo kontaktujte prodejce, u kterého jste produkt zakoupili. Ten pak může produkt recyklovat způsobem šetrným k životnímu prostředí.

Prohlášení výrobce, že produkt splňuje požadavky příslušných směrnic ES. $\epsilon$